## Using "Meet Now" in Teams Channels

You may need to start an "ad-hoc" meeting in a Teams channel to collaborate with others online, a Lecturer can ask you to use "breakout room" channels during a lecture to work as a group.

## To start using a Meet Now meeting

- 1. Open the channel your Lecturer has directed you to in the Teams App e.g. Breakout Room 1
- 2. Agree in the chat who from your group will start the meeting
- 3. The agreed member of the group should start the meeting by clicking on the "Meet" button.

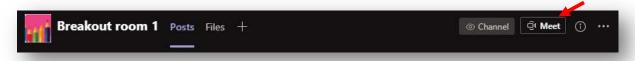

4. Use the "Join Now" button to join the meeting

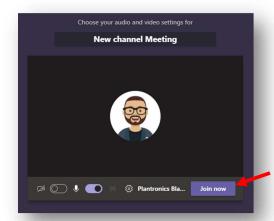

The same member of the group will need to end the meeting; this will end the meeting for everyone in the group.

Leave

Leave

End meeting

5. Other members of the group can now join the meeting

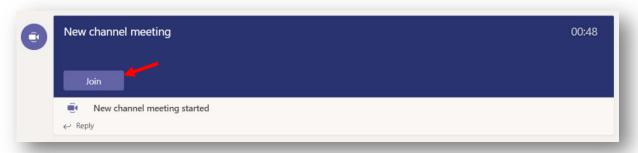

## Useful meeting controls

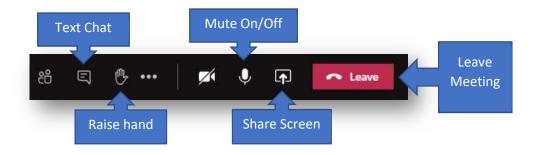